图形主题

系统自带内置主题,并支持用户预自定义主题,在报表定制时,可以一键应用这些主题,将报表设计人员 从繁琐的图形设计工作中解放出来,提高工作效率的同时满足设计效果需求。

内置主题不允许打开后不允许修改名称、别名等属性,只支持修改代码后另存。

#### [新建自定义主题](#page-0-0) [图形主题应用](#page-3-0)

[注意事项](#page-4-0)

# 功能入口

图形主题操作入口:公共设置的功能树中找到图形主题。如下图所示:

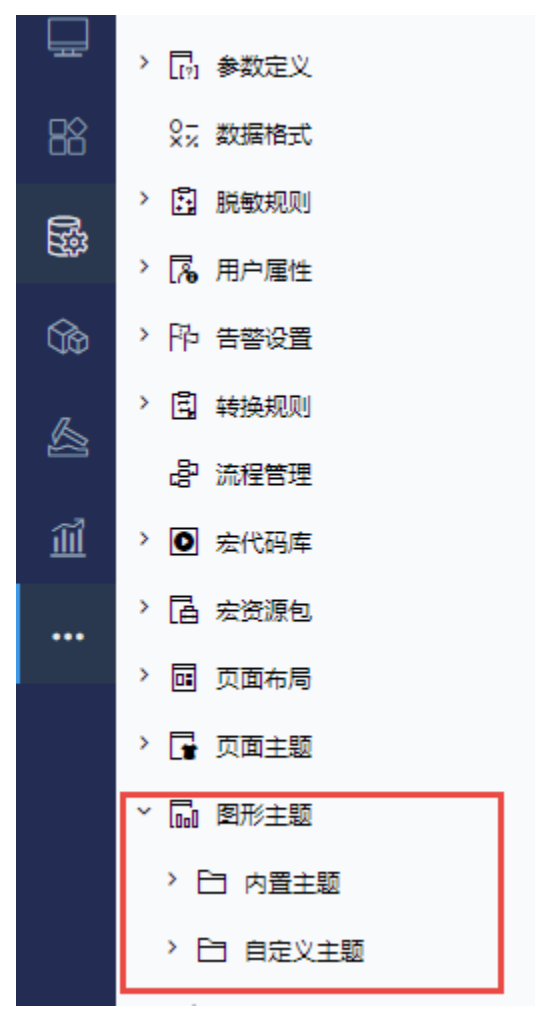

## <span id="page-0-0"></span>新建自定义主题

以下通过创建柱图自定义图形演示如何新建自定义主题的功能操作。

#### 第一步:创建自定义图形柱图

1、操作入口:

入口1: 在"系统导航栏"选择 公共设置,展开资源目录区,在"图形主题"节点下"自定义主题"文件夹上右键,选择 新建 > 自定义图形主题, 进入"新建自定义图形主题"界面。

入口2: 在"公共设置"界面主菜单选择 图形主题。

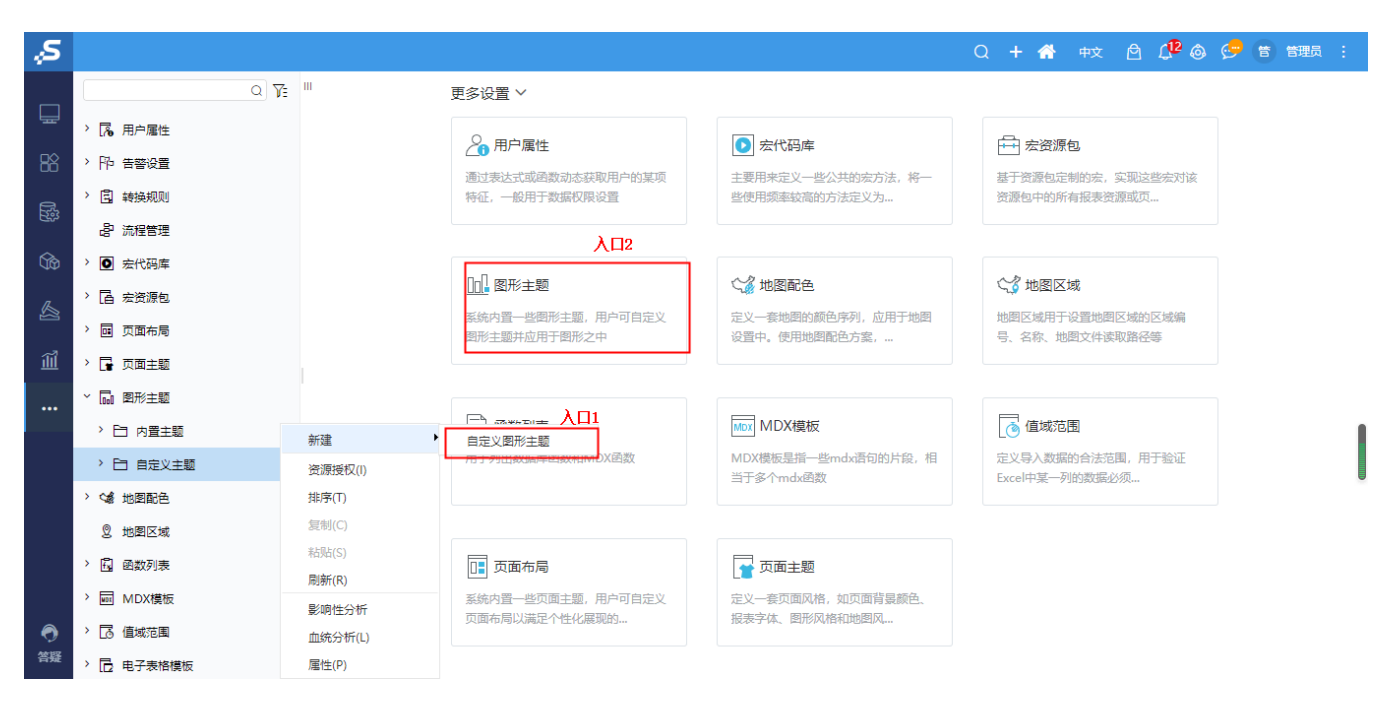

2、界面

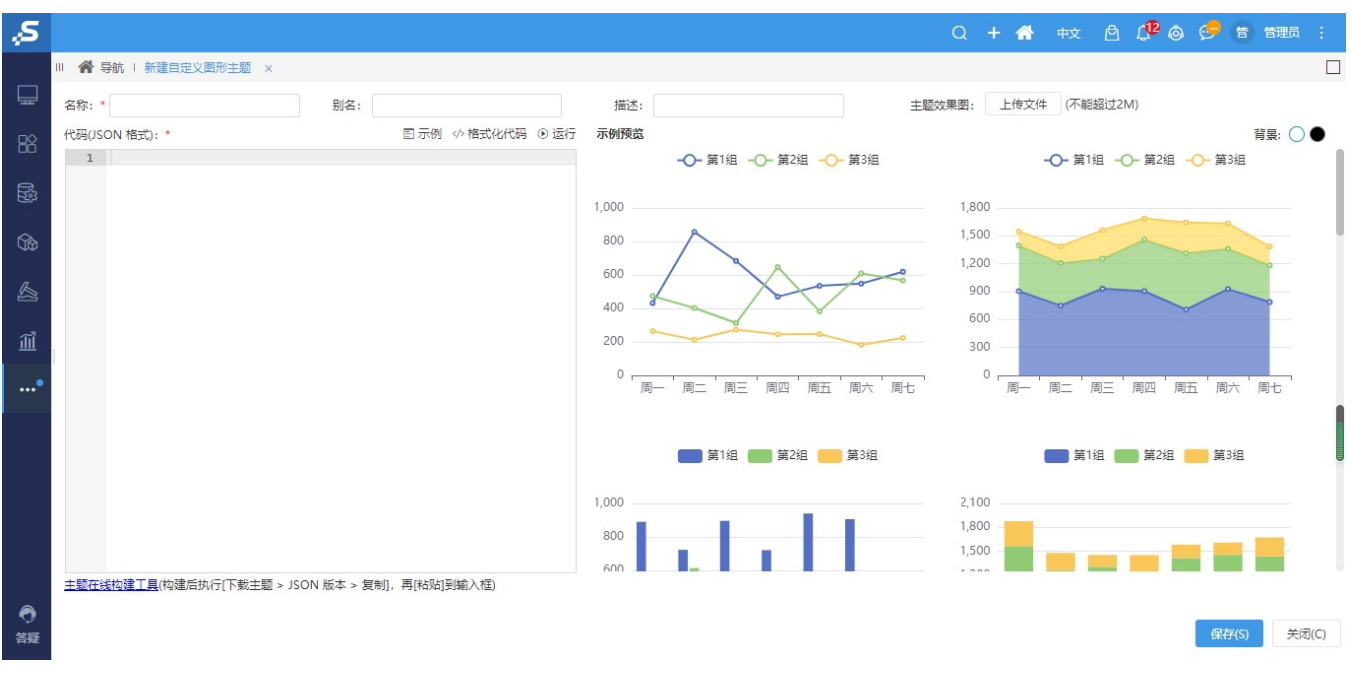

3、设置项

(1)名称:在名称输入框中输入图形主题的名称,注意名称不可以使用中文;

(2)别名:图形主题的别名;

(3)描述:对图形主题进行描述说明;

(4)主题效果图:点击上传图形主题的效果图片,后续在仪表分析中使用主题时可以查看效果图;

(5)代码(JSON):在下方代码编辑区域中输入主题的定义代码,该代码格式为JSON格式

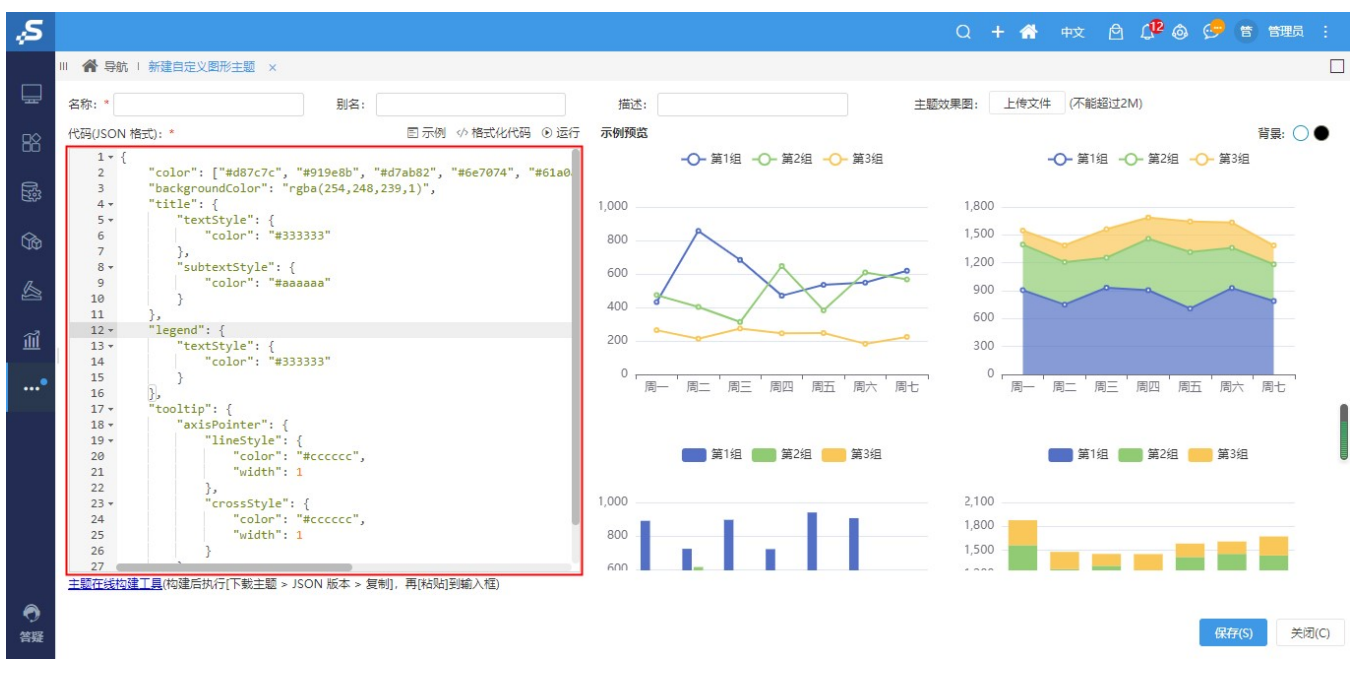

(6)主题在线构建工具:点击该按钮跳转到echarts的主题构建工具。

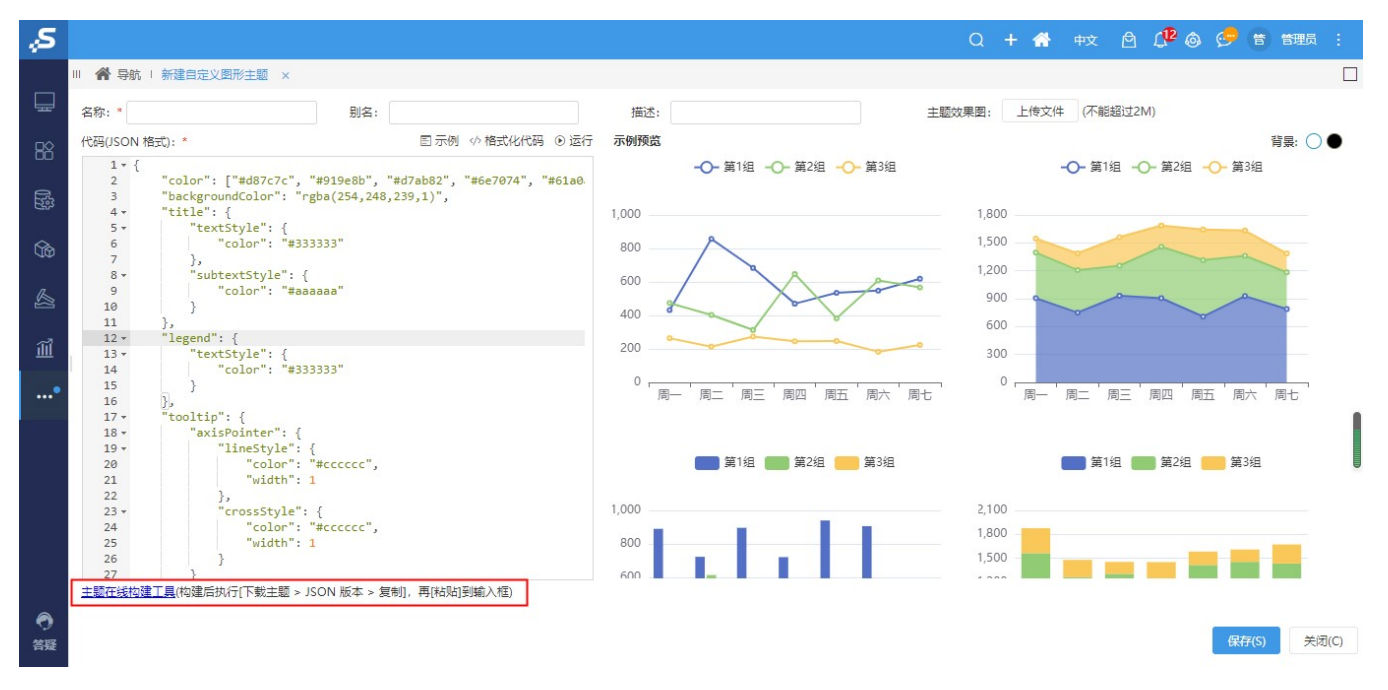

(7)点击"主题在线构建工具",进入echarts主题在线构建界面.

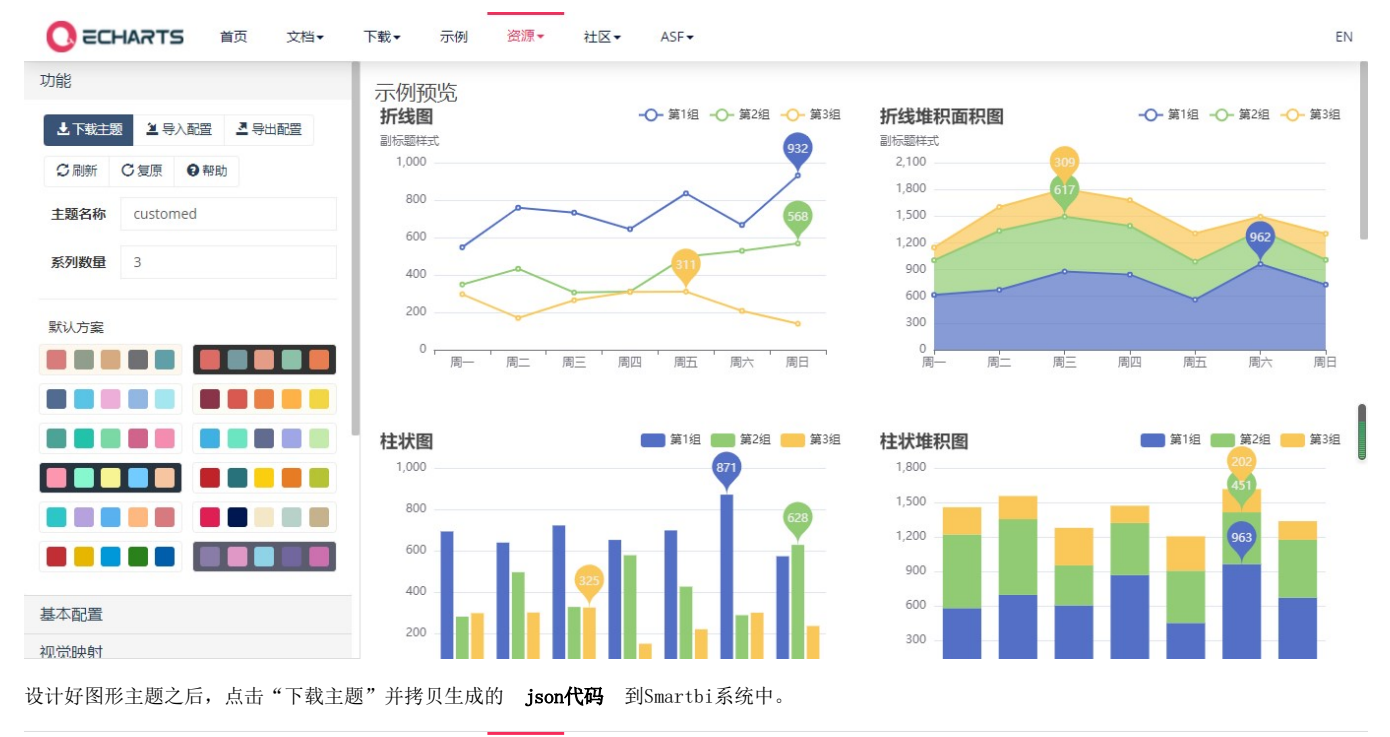

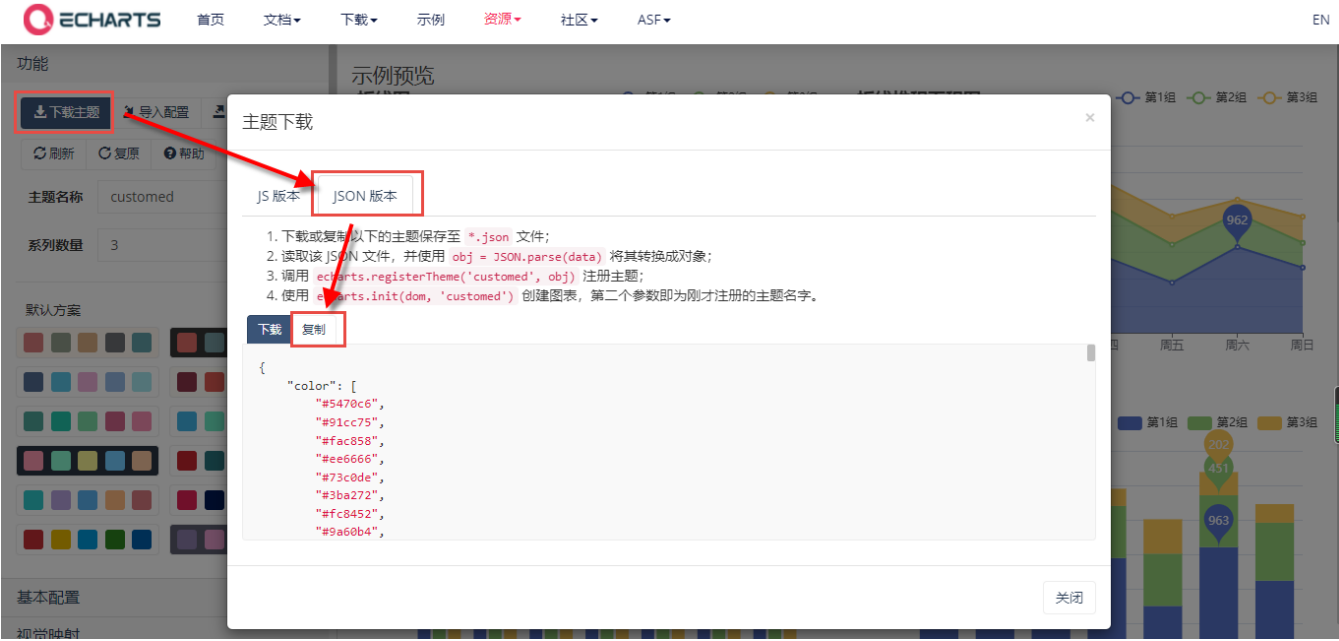

# <span id="page-3-0"></span>图形主题应用

内置的主题和预设的主题在自助仪表盘设计时进行一键应用,仪表盘组件应用以及在Echarts图形选项中应用:

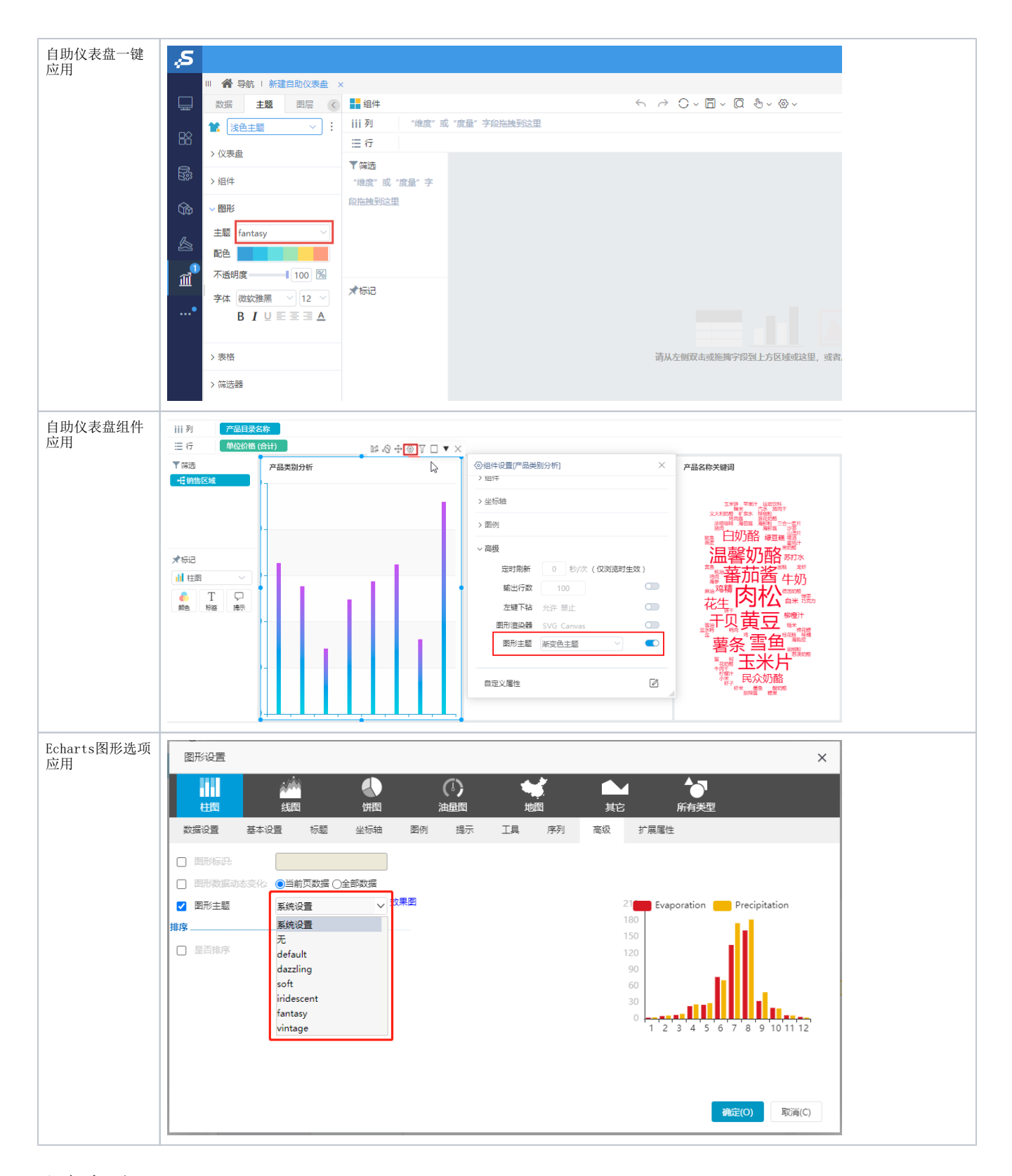

### <span id="page-4-0"></span>注意事项

- 图形主题应用时,对自定义主题和内置主题进行了分割,通过一根1px实线进行分割。
- 图形主题应用时,支持搜索图形主题关键字搜索。
- 内置主题中新增【示例主题】,该主题添加了较详细的json代码注释,供用户参考。

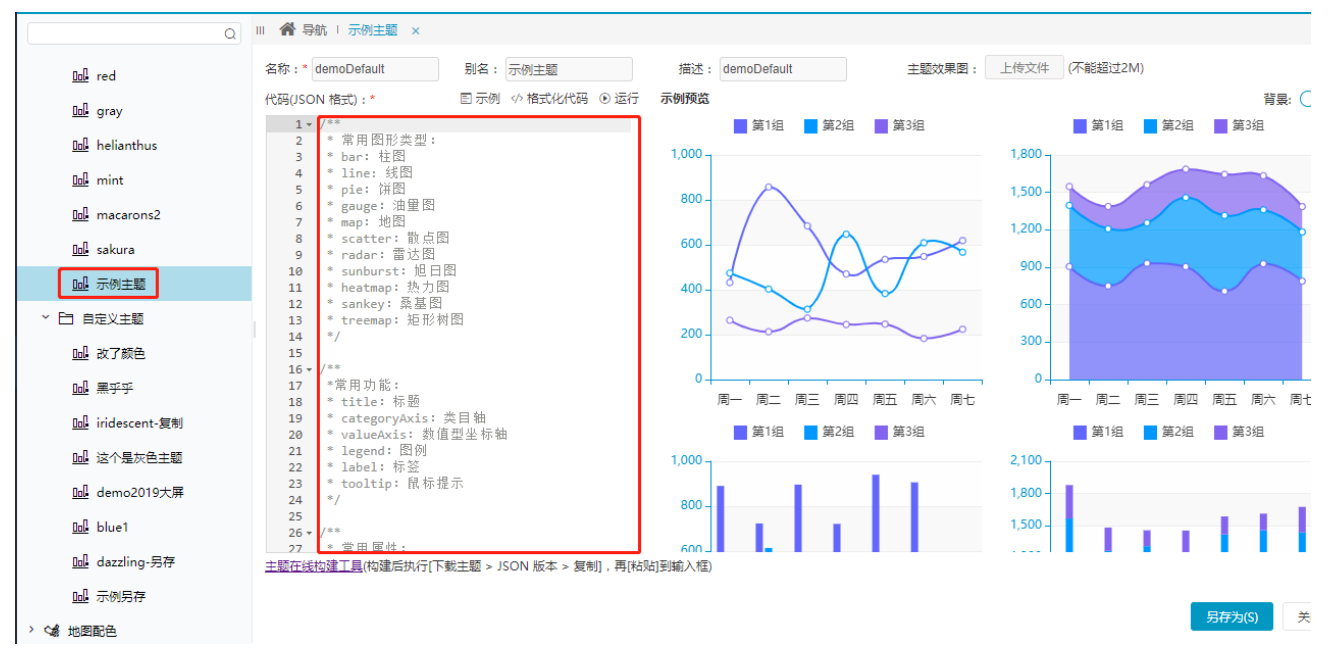

图形主题编辑页面添加了预览功能。

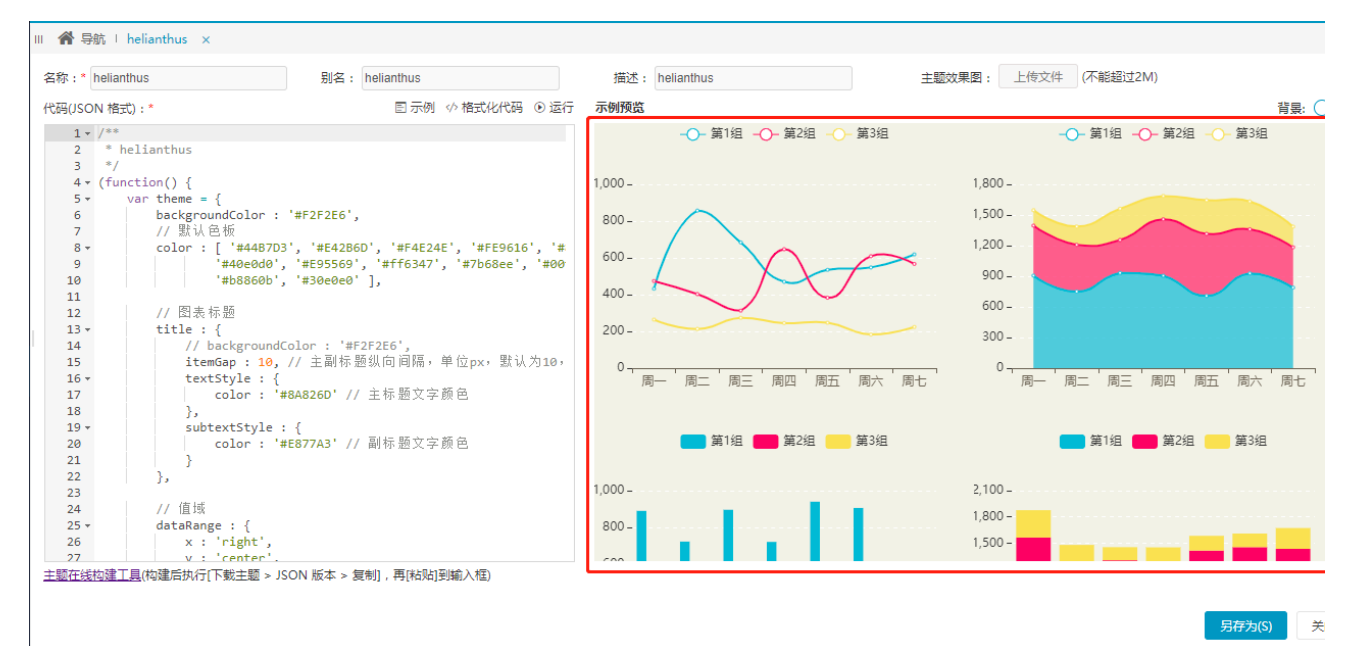